# **TouchTone Quick Start Guide: Barge-In Feature**

You can configure the Barge-In feature two ways

- Barge-In Exempt
- Directed Call Pick with Barge-In

You can configure the Barge-In feature two ways<br>• Barge-In Exempt<br>• Directed Call Pick with Barge-In<br>Barge-in Exempt allows you to block barge-in attempts from other users with Directed Call Pickup with Barge-in.

Directed Call Pickup with Barge-in allows you to dial a feature access code followed by an extension to pick up or barge-in on a call to another group member. If the call has not been answered, then it is picked up. If the call has been answered, then barge-in occurs. A barge-in results in a three-way call being created between you, the group member being barged-in on, and the other party the group member is connected to. You are the controller of the barge-in three-way call. Silent Monitoring is the ability for supervisor to listen into calls being handled by their agents. Silent Monitoring can be configured to play a tone to allow agents to know they are being monitored.

## **To Enable and Disable Barge-In Exempt**

#### **From the Web Portal**

- 1. Log into the Business VoIP Web Portal using your admin credentials. Please Note: You can only change the settings for Barge-In Exempt as an administrator.
- 2. Under Options (on the left-hand side), **click on Profile.** (see Figure 1A)
- 3. **Click Users.** (see Figure 1A)

# TouchTone

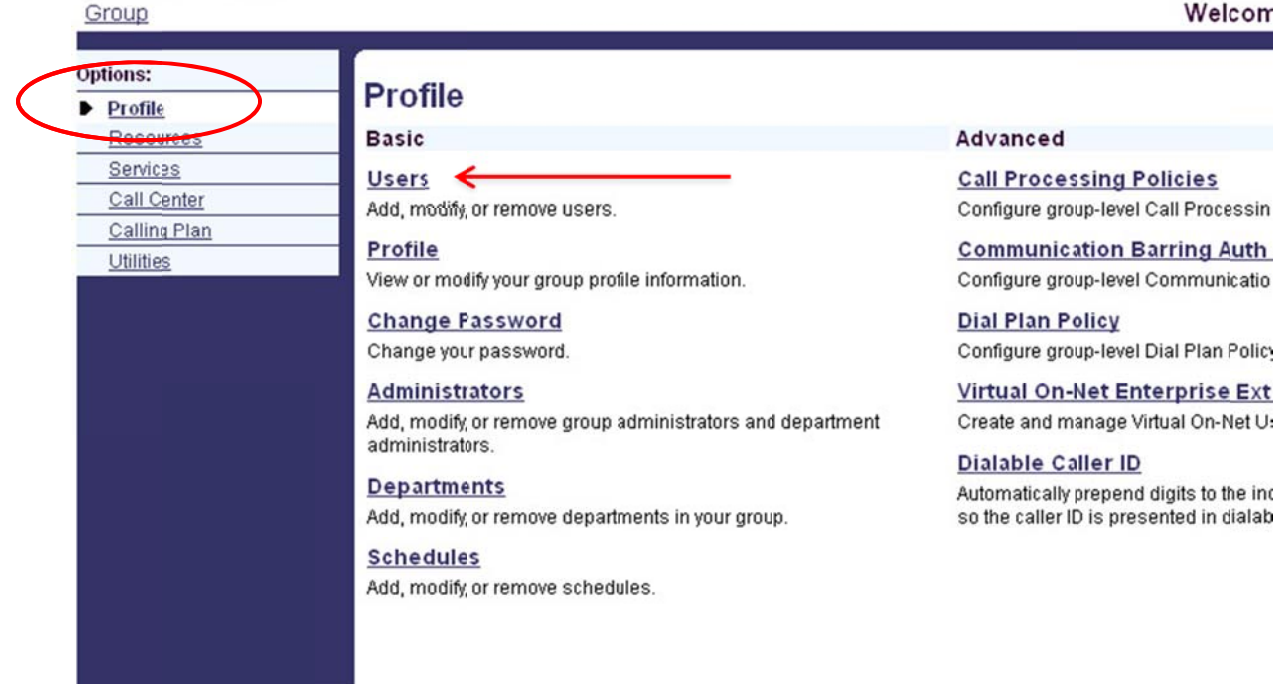

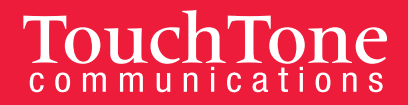

Welcon

- 4. Click the Search button to populate all Users in your Group, or search by specific criteria (last name, first name, phone number, email address, or trunk group).
- 5. Select the User whose call you would like to barge in on.
- 6. Click on **Call Control** from the menu on the left-hand side. (see Figure 1B)
- 7. Click on the first item: **Barge-In Exempt on or off.** (see Figure 1B)

# TouchTone

Group > Users: 5853924

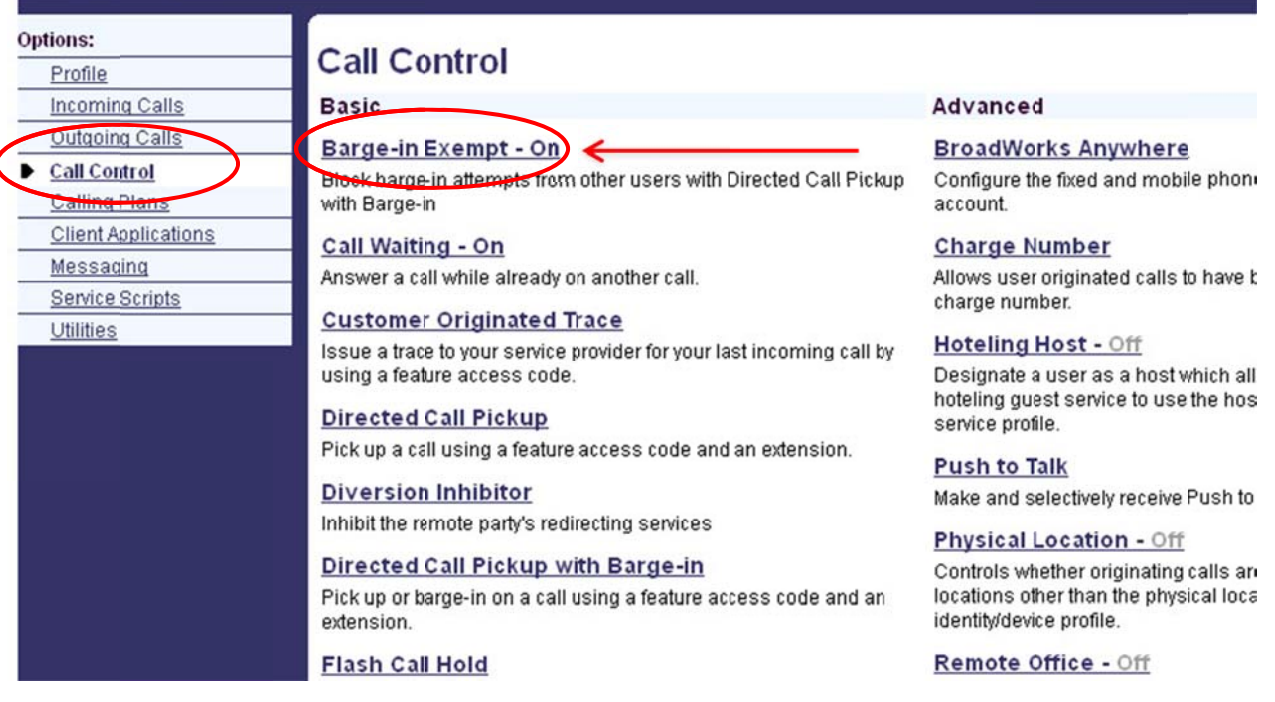

(Figure 1B)

#### 8. Select either On or Off (Barge-in Exempt: On or Off). The default for this service is On.

Barge-In Exempt On: When this service is on, others within your group cannot interrupt your calls with the Directed Call Pickup with Barge-In.

Barge-In Exempt Off: When this service is turned off, others within your group can join or pickup your ca alls with the D Directed Call P Pickup with Barge-In service.

9. Click **Apply** or OK to save changes.

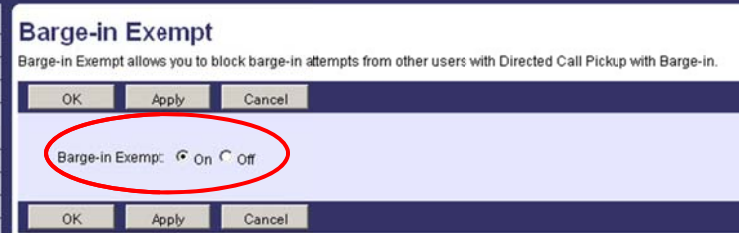

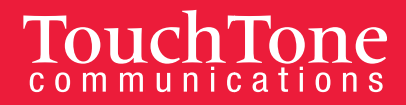

Welcon

#### **From Your Phone**

To barge in on a call, dial \*33 and the extension you would like to barge in on.

## To Enable and Disable Directed Call Pick Up with Barge-In.

#### **From the Web Portal**

- 1. Log into the Business VoIP Web Portal using your admin credentials. Please Note: You can only change the settings for Barge-In Exempt as an administrator.
- 2. Under Options (on the left-hand side), click on Profile. (see Figure 1A)
- 3. Click Users. (see Figure 1A)
- 4. Click the Search button to populate all Users in your Group, or search by specific criteria (last name, first name, phone number, email address, or trunk group).
- 5. Select the User whose call you would like to barge in on.
- 6. Click on Call Control from the menu on the left-hand side. (see Figure 1C)
- 7. Click on Directed Call Pickup with Barge-In. (see Figure 1C)

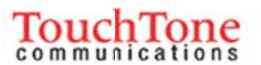

Group > Users: 5853924

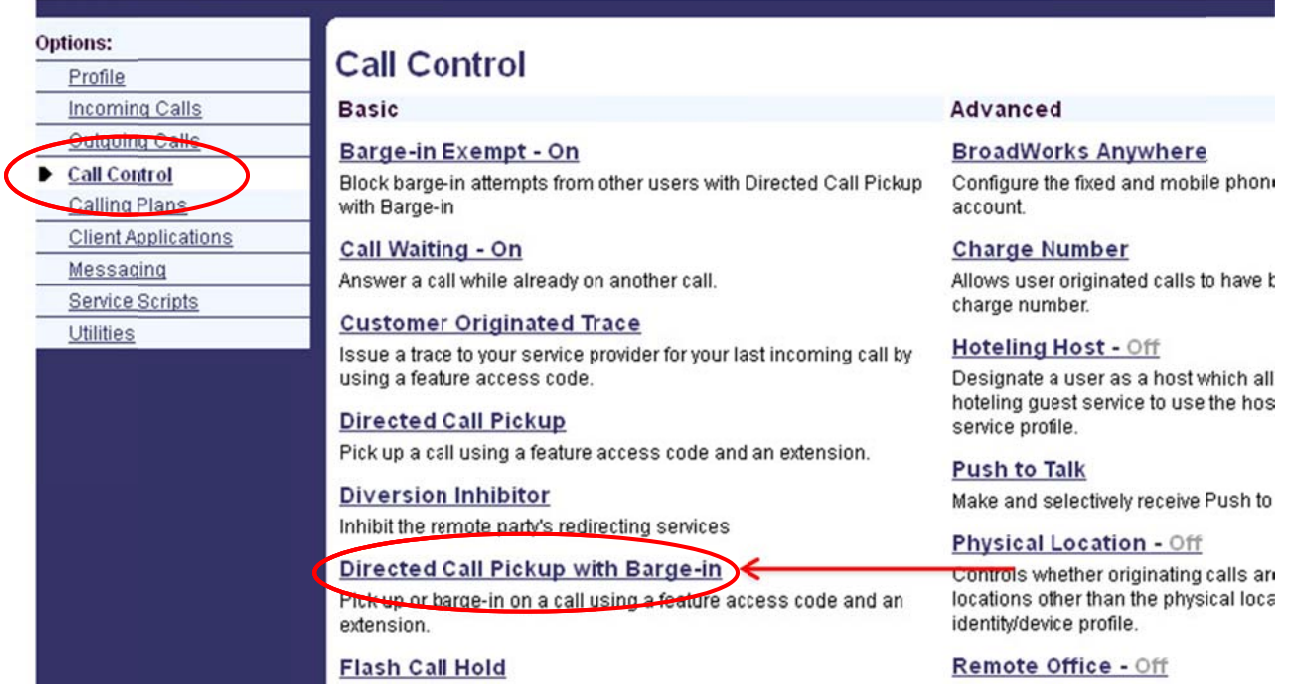

(Figure 1C)

- 8. Enable or disable Barge-in Warning Tone. To enable Barge-in Warning Tone, click On; to disable it, click Off. Note: When the Warning Tone is enabled, the caller hears a tone before you barge-in on a call.
- 9. Click **Apply** or OK to save changes.

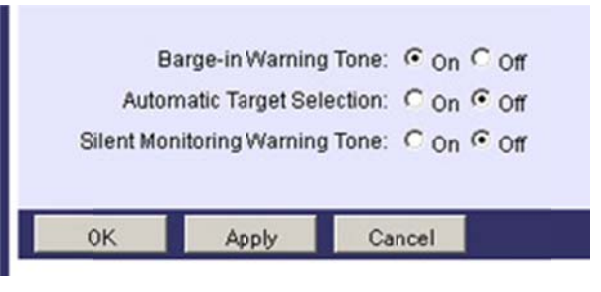

### **From You ur Phone**

To barge in on a call, dial \*33 and the extension you would like to barge in on.

**BUSINESS** 

/olF